1- Considere a seguinte figura:

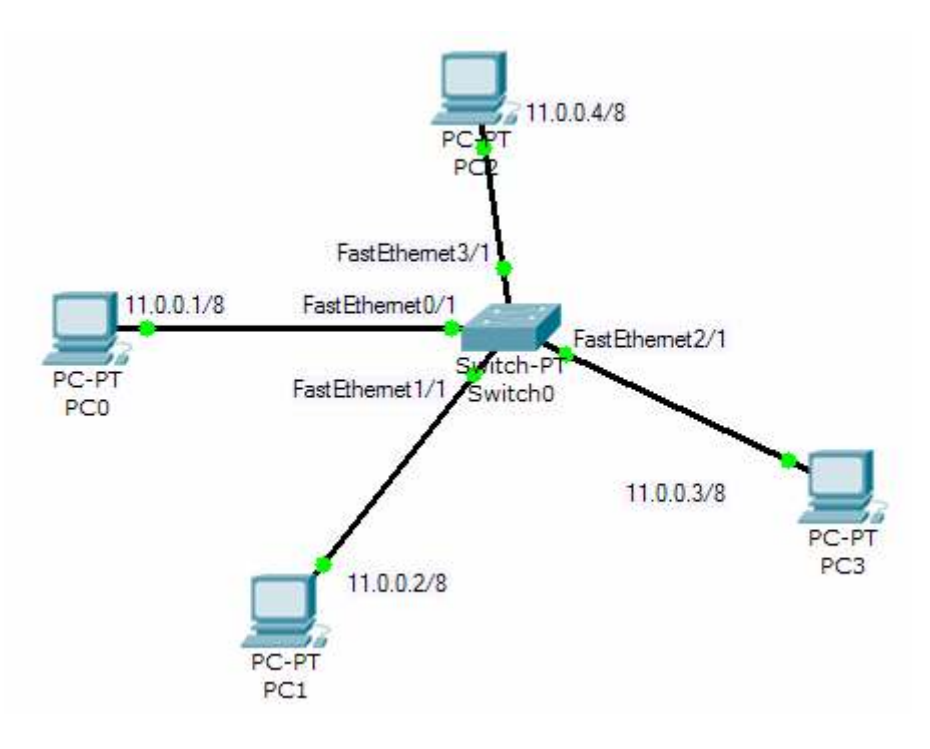

- a) Do Pc0 efectue ping para todas as máquinas. O que acontece?
- b) Crie (no switch) a VLAN2. Atribua à porta 0 a VLAN2. Faça novamente ping do PC0 para todas as máquinas. O que aconteceu? Justifique.
- c) Atribua à porta 2 a VLAN2. Faça novamente ping do PC0 para todas as máquinas. O que aconteceu? Justifique
- 2- Considere a seguinte figura:

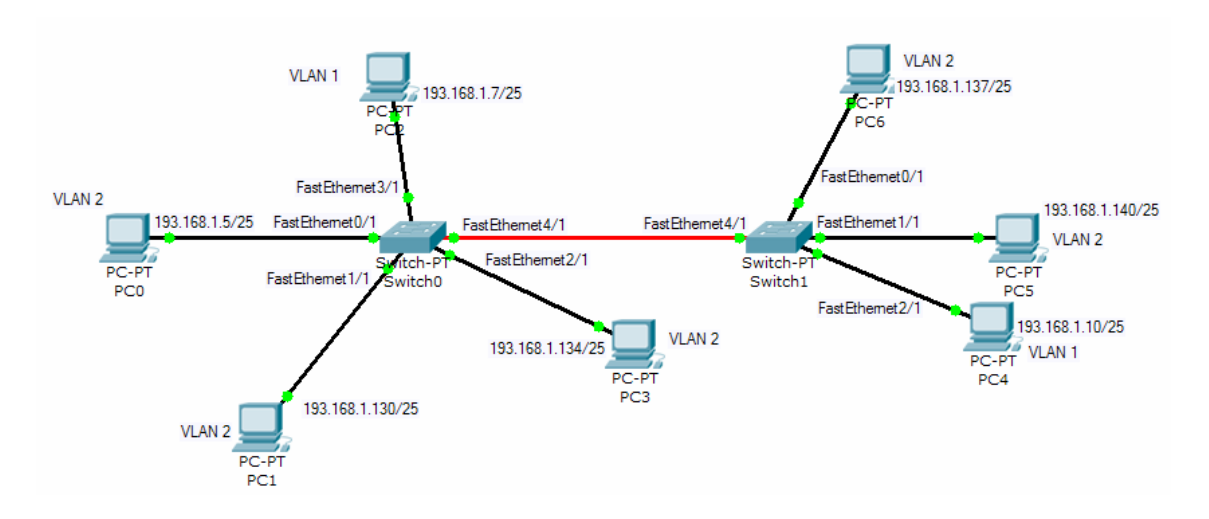

- a) Configure correctamente todas as portas. Teste a configuração.
- b) Configure de modo a que seja possível existir comunicação entre a VLAN1 e a VLAN2. Com os dispositivos que estão na figura é possível existir essa comunicação? Teste a configuração.
- 3- Considere a seguinte figura:

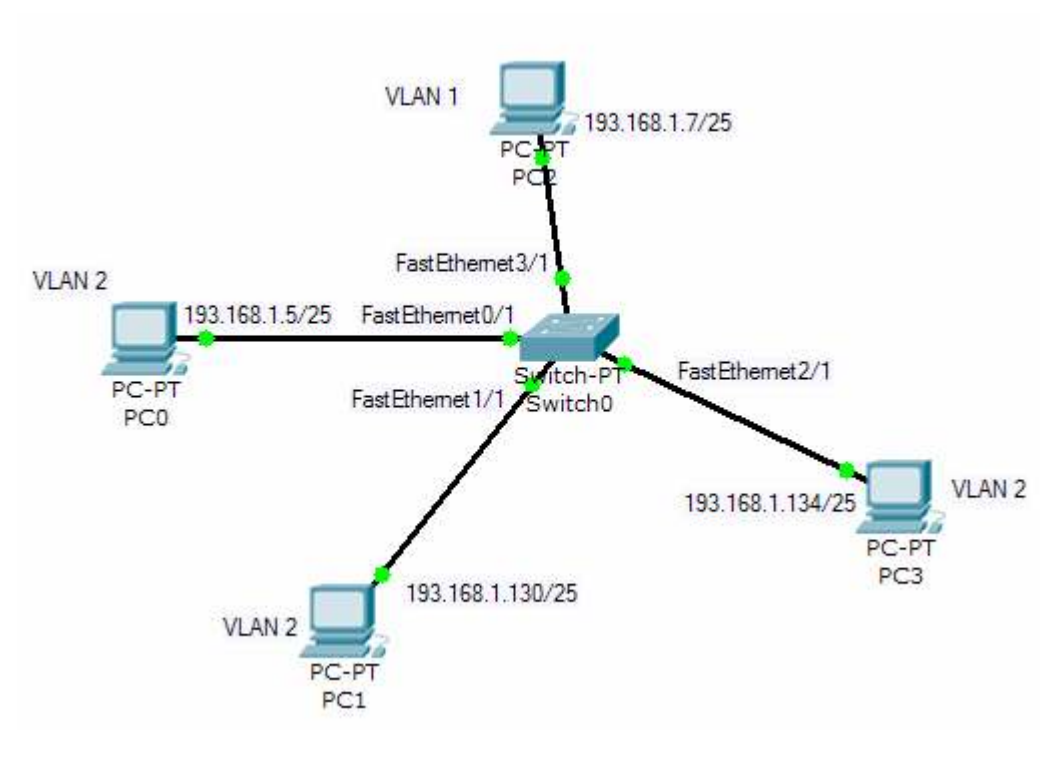

a) Crie a VLAN 2.

Use o comando "show vtp status". Qual é o resultado?

- b) Altere para o modo "Cliente". Crie a VLAN 5. Teve sucesso? Associe a porta 3 à VLAN 2. Teve sucesso?
- c) Altere para o modo "Transparente". Crie a VLAN 6. Teve sucesso? Em que modos pode criar VLANs e associar portas às VLANs?
- 4- Faça o exercício "Packet Tracer 4.0 CCNA3 VLSM Practice LAB". Utilize os seguintes ficheiros:

…\CCNA3\SkillBuilder\_CCNA3\_VLSM\_PracticeLab\CCNA3\_VLSM\_Practice\_L AB\_Handout.doc

…\CCNA3\SkillBuilder\_CCNA3\_VLSM\_PracticeLab\CCNA3-VLSM.pka

5- Faça o exercício "Packet Tracer 4.0 CCNA4 Class C VLSM Practice Lab Handout". Utilize os seguintes ficheiros:

…\CCNA4\SkillBuilder\_CCNA4\_ClassC\_VLSM\_Practice\CCNA4\_ClassC\_V LSM\_Practice\_LabHandout.doc

…\CCNA4\SkillBuilder\_CCNA4\_ClassC\_VLSM\_Practice\CCNA4\_ClassC\_V LSM\_Practice.pka

6- Faça o exercício "Packet Tracer 4.0 Skill Building Activity: Lab 6C6 (EIGRP)". Utilize os seguintes ficheiros:

…\CCNA3\SkillBuilder\_EIGRP\6C6\_EIGRP\_Handout.doc …\CCNA3\SkillBuilder\_EIGRP\6C6\_EIGRP.pka

7- Faça o exercício "Packet Tracer 4.0 Concept Builder Lab: EIGRP Metrics". Utilize o ficheiro:

...\CCNA3\ConceptBuilder\_EIGRPmetrics\EIGRPmetrics\_lab Handout.doc